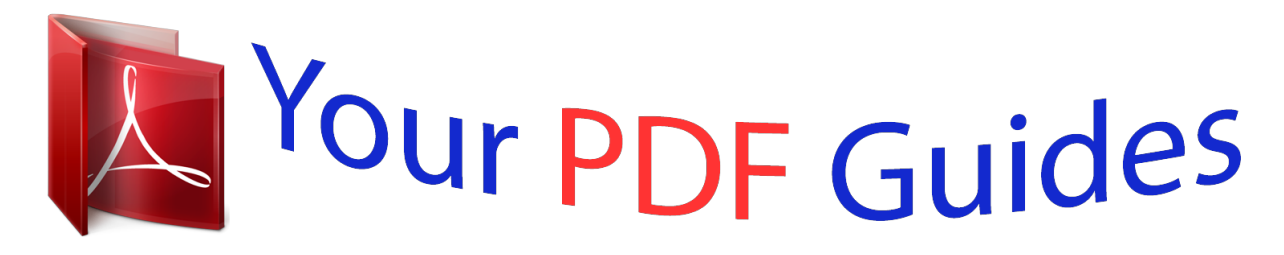

You can read the recommendations in the user guide, the technical guide or the installation guide for KODAK ESP 5. You'll find the answers to all your questions on the KODAK ESP 5 in the user manual (information, specifications, safety advice, size, accessories, etc.). Detailed instructions for use are in the User's Guide.

> **User manual KODAK ESP 5 User guide KODAK ESP 5 Operating instructions KODAK ESP 5 Instructions for use KODAK ESP 5 Instruction manual KODAK ESP 5**

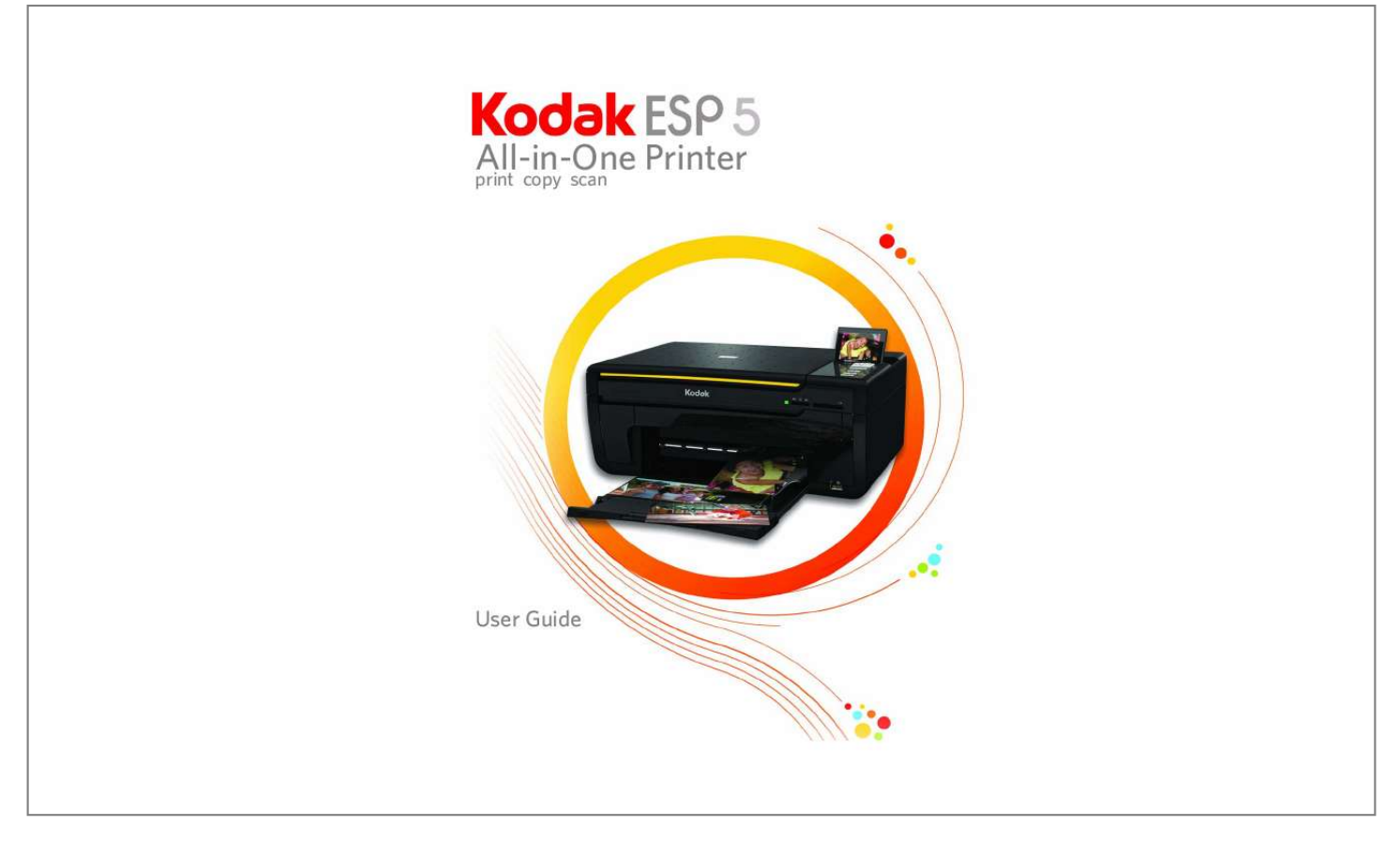

[You're reading an excerpt. Click here to read official KODAK ESP 5](http://yourpdfguides.com/dref/2702105) [user guide](http://yourpdfguides.com/dref/2702105) <http://yourpdfguides.com/dref/2702105>

## *Manual abstract:*

*R.I.S. @@Printer Overview 1 All-in-One Features . . . . . . . . . . . . . . . . . . . . . . . . . . . . . . . . . . . . . . . . . . . . . . . . . . . . . . . . . .1 Main Components of the ESP All-in-One Printer . . . . . . . . . . . . . . . . . . . . . . . . .1 Memory Card Slots . . . . . . . . . . . . . . . . . . . . . . . . . . . . . . . . . . . . . . . . . . . . . . . . . . . . . 2 Memory Cards Supported . . . . . . . . . . . . . . . . . . . . . . . . . . . . . . . . . . . . . . . . . . . 3 Control Panel Layout . . . . . . . . . . . . . . . . . . . . . . . . . . . . . . . . . . . . . . . . . . . . . . . . . . . . 3 USB Port . . . . . . . . . . . . . . . . . . . . . . . . . . . . . . . . . . . . . . . . . . . . . . . . . . . . . . . . . . . . . . . . 5 Status Lights . . . . . . . . . . . . . . . . . . . . . . . . . . . . . . . . . . . . . . . . . . . . . . . . . . . . . . . . . . . . 5 Control Panel Screen . . . . . . . . . . . . . . . . . . . . . . . . . . . . . . . .*

*. . . . . . . . . . . . . . . . . . . . 7 Using Menus . . . . . . . . . . . . . . . . . . . . . . . . . . . . . . . . . . . . . . . . . . . . . . . . . . . . . . . . . . . . 7 Using 4-Way Navigation Buttons . . . . . . . . . . . . . . . . . . . . . . . . . . . . . . . . . . . . . . . 8 All-in-One Home Center (Windows) . . . . . . . . . . . . . . . . . . . . . . . . . . . . . . . . . . . 8 All-in-One Home Center (Macintosh) . . . . . . . . . . . . . . . . . . . . . . . . . . . . . . . . . . 8 2. Setting Up Your Printer 11 Selecting a Printer Location . . . . . . . . . . . . . . . . . . . . . . . . . . . . . . . . . . . . . . . . . . . . . . . . . 11 Configuring Printer Settings. . . . . . . . . . . . . . . . . . . . . . . . . . . . . . . . . . . . . . . . . . . . . . . . . 11 Configuring Basic Settings . . . . . . . . . . . . . . . . . . . . . . . . . . . . . . . . . . . . . . . . . . . . . . 11 Printer Settings Options . . . . . . . . . . . . . . . . . . . . . . . . . . . . . . . . . . . . . . . . . . . . . . . . 12 3. Handling and Loading Paper 13 Handling Paper. . . . . . . . . . . . . . . . . .*

*. . . . .*

**Service**  $\mathcal{L}$  . The set of the set of  $\mathcal{L}$  $\mathcal{L}$  . The second second  $\sim$  ,  $\sim$  . **Service** ... 13 Loading the Paper Tray ......  $\sim$  . . . . . . . . .  $\sim$  10  $\sim$  10  $\sim$  $\sim 1.1\, \rm{km}$  $\mathcal{L}$  . The set of  $\mathcal{L}$  is  $\alpha$  ,  $\alpha$  ,  $\alpha$  ,  $\alpha$  ,  $\alpha$  $\sim 1.1$  . 13 Loading Plain Paper.....  $\sim$  . . . . . . . . .  $\sim$  100 km s  $\sim$  100 km s  $^{-1}$  $\sim 1.1\, \mathrm{m}$  $\langle\ldots\rangle$  .  $\mathbb{R}$  ,  $\mathbb{R}$  ,  $\mathbb{R}$  ,  $\mathbb{R}$  ,  $\mathbb{R}$  ,  $\ldots \ldots$  14 Loading 4 x 6 Photo Paper  $\ldots$  $\sim$  100  $\sim$  100  $\sim$  $\sim$  10  $\sim$  10  $\sim$  $\mathcal{L}$  ,  $\mathcal{L}$  ,  $\mathcal{L}$  ,  $\mathcal{L}$  ,  $\mathcal{L}$  ,  $\mathcal{L}$  $\sim$  . . . . . . . . .  $\sim 1.1$  ,  $\sim$ ra na .. 14 Things to Keep in Mind.......  $\mathcal{L}$  . The set of the set of  $\mathcal{L}$  $\sim$  10  $\sim$  10  $\sim$  $\sim 1.1$  .  $\mathcal{L}$  . The second second  $\sim$  . . . . . . . . . 15 Loading Plain Paper .....  $\sim 11111$  $\langle\ldots\rangle$  . In the set of  $\bar{\mathcal{E}}$  $\sim$  . . . . . . . . .  $\sim$  10  $\sim$  10  $\sim$  $\sim 1.1$  .  $\sim$  $\sim$  100 km and 100 km and 100 km and 100 km and 100 km and 100 km and 100 km and 100 km and 100 km and 100 km and 100 km and 100 km and 100 km and 100 km and 100 km and 100 km and 100 km and 100 km and 100 km and 100 km .. 15 Loading Photo Paper........  $\sim 1.1$  ,  $\sim$  $\sim 1.1\, \rm{km}$  $\mathcal{L}$  ,  $\mathcal{L}$  ,  $\mathcal{L}$  ,  $\mathcal{L}$  ,  $\mathcal{L}$  $\sim 1.1\, \rm{km}$  $\sim 1.1$  ,  $\sim$ ... 15 Loading Envelopes .......  $\sim$  . . . . . . . . . .  $\sim 1.1\, \rm{km}$  $\sim$  10  $\sim$  10  $\sim$  $\mathcal{L}$  . The second second  $\mathcal{L}$  . The second second  $\hat{z}$  is a  $\hat{z}$ . 16 Loading Originals . . . .  $\sim$  . . . . . . . . . .

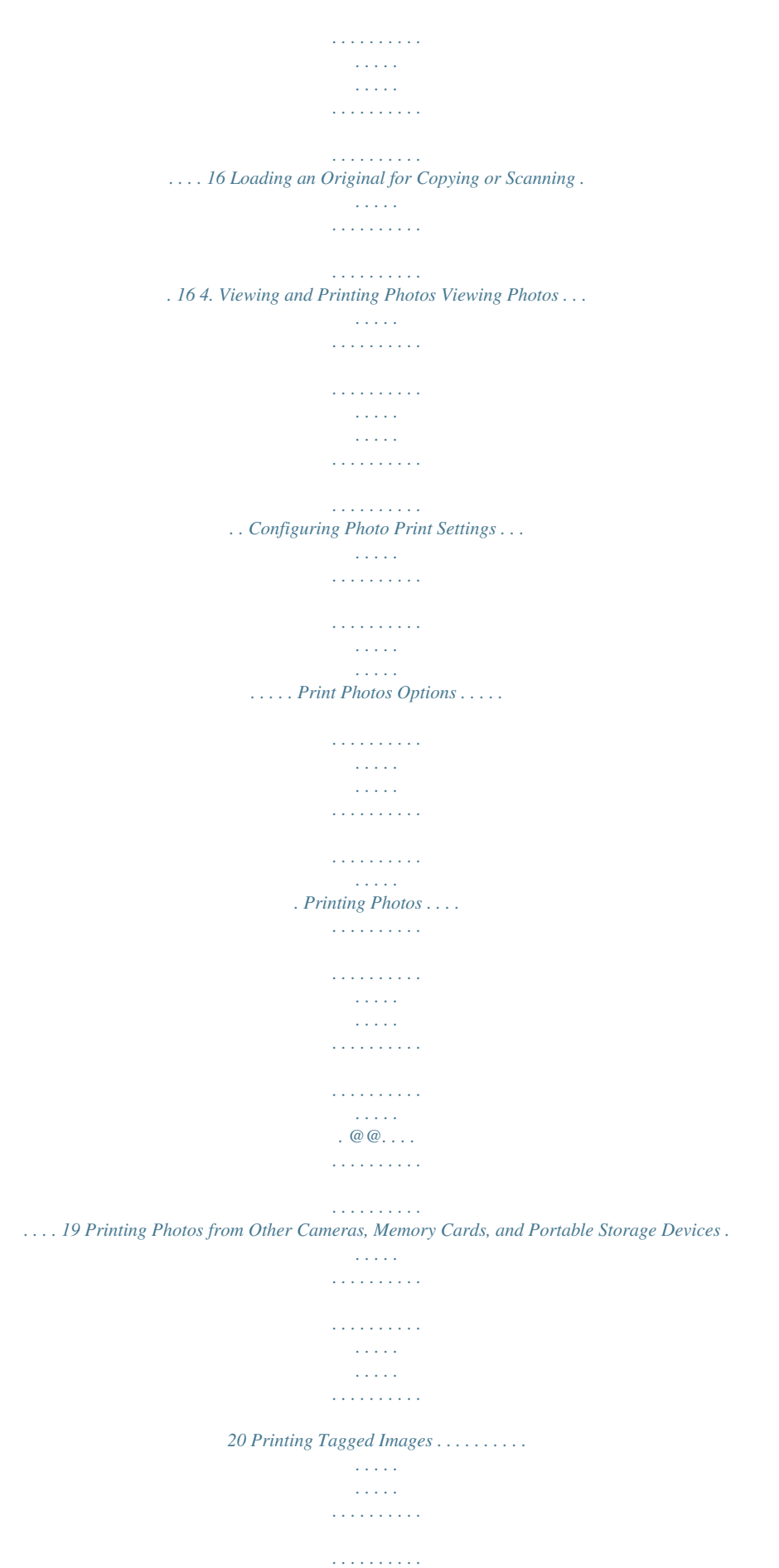

*. . . . . . . . 20 Printing from a Bluetooth Device . . . . . . . . . . . . . . . . . . . . . . . . . . . . . . . . . . . . . . . 21 Range . . . . . . . . . . . . . . . . . . . . . . . . . . . . . . . . . . . . . . . . . . . . . . . . . . . . . . . . . . . . . . . 21 Bluetooth Security Pin . . . . . . . . . . . . . . . . . . . . . . . . . . . . . . . . . . . . . . . . . . . . . . 21 Printing Multiple Photos . . . . . . . . . . . . . . . . . . . . . . . . . . . . . . . . . . . . . . . . . . . . . . . 21 Printing Panoramic Photos . . . . . . . . . . . . . . . . . . . . . . . . . . . . . . . . . . . . . . . . . . . . . 21 Zooming and Cropping Photos. . . . . . . . . . . . . . . . . . . . . . . . . . . . . . . . . . . . . . . . . . . . . 22 Transferring Images From the Printer to a Computer. . . . . . . . . . . . . . . . . . . . . . 22 Transferring Images to a Windows Computer . . . . . . . . . . . . . . . . . . . . . . . . . 23 Transferring Images to a Macintosh Computer . . . . . . . . . . . . . . . . . . . . . . . . 23 5. Copying Pictures or Documents 25 Simple Copying . . . . . . . . . . . . . . . . . . . . . . . . . . . . . . . . . . .*

*. . . . . . . . . . . . . . . . . . . . . . . . . 25 Adjusting Copy Settings . . . . . . . . . . . . . . . . . . . . . . . . . . . . . . . . . . . . . . . . . . . . . . . . . . . 25 Copy Document Options . . . . . . . . . . . . . . . . . . . . . . . . . . . . . . . . . . . . . . . . . . . . . . . 26 Copy Photo Options . . . . . . . . . . . . . . . . . . . . . . . . . . . . . . . . . . . . . . . . . . . . . . . . . . . . 27 6. Scanning Your Pictures 29 Before You Start. . . . . . . . . . . . . . . . . . . . . . . . . . . . . . . . . . . . . . . . . . . . . . . . . . . . . . . . . . . . 29 Simple Scanning. . . . . . . . . . . . . . . . . . . . . . . . . . . . . . . . . . . . . . . . . . . . . . . . . . . . . . . . . . . . 29 Scanning Multiple Originals . . . . . . . . . . . . . . . . . . . . . . . . . . . . . . . . . . . . . . . . . . . . 30 Adjusting Scan Settings . . . . . . . . . . . . . . . . . . . . . . . . . . . . . . . . . . . . . . . . . . . . . . . . . . . . 30 Scan Options . . . . . . . .*

*. . . . . . . . . . . . . . . . . . . . . . . . . . . . . . . . . . . . . . . . . . . . . . . . . . . 30 7. Maintaining Your Printer 33 General Care . . . . . . . . . . . . . . . . . . . . . . . . . . . . . . . . . . . . . . . . . . . . . . . . . . . . . . . . . . . . . . . 33 Cleaning the Scanner Glass . . . . . . . . . . . . . . . . . . . . . . . . . . . . . . . . . . . . . . . . . . . . . . . . 34 Cleaning the Scanner Lid . . . . . . . . . . . . . . . . . . . . . . . . . . . . . . . . . . . . . . . . . . . . . . . . . . . 34 Monitoring and Adjusting the Printer's Performance . . . . . . . . . . . . . . . . . . . . . . 34 Maintenance Options . . . . . . . . . . . . . . . . . . . . . . . . . . . . . . . . . . . . . . . . . . . . . . . . . . 35 Replacing Ink Cartridges . . . . . . . . . . . . . . . . . . . . . . . . . . . . . . . . . . . . . . . . . . . . . . . . . . . 36 Replacing the Printhead . . . . . . . . . . . . . . . . . . . . . . . . . . . . . . . . . . . . . . . . . . . . . . . . . . . . 38 8. All-in-One Troubleshooting 41 General Troubleshooting . . . . . . . . . .*

*. . . . .*

*. . . . . . . . . . . . . . . . . . . . . . . . . . . . . . . . . . . 41 Printer Fails to Power On . . . . . . . . . . . . . . . . . . . . . . . . . . . . . . . . . . . . . . . . . . . . . . . 41 Device Not Recognized . . . . . . . . . . . . . . . . . . . . . . . . . . . . . . . . . . . . . . . . . . . . . . . . 42 Ink Cartridge Not Recognized . . . . . . . . . . . . . . . . . . . . . . . . . . . . . . . . . . . . . . . . . . 42 Multiple Paper Feed . . . . . . . . . . . . . . . . . . . . . . . . . . . . . . . . . . . . . . . . . . . . . . . . . . . . 43 Multiple Pictures Not Scanned Properly . . . . . . . . . . . . . . . . . . . . . . . . . . . . . . . 43 No Communication With Computer . . . . . . . . . . . . . . . . . . . . . . . . . . . . . . . . . . .44 No Paper Feed . . . . . . . . . . . . . . . . . . . . . . . . . . . . . . . . . . . . . . . . . . . . . . . . . . . . . . . . .44 One Or More Of The Colors On The Calibration Sheet Is Missing . . . . . 45 Paper Jam . . . . . . . . . . . . . . . . . . . . . . . . . . . . . . . . .*

> *. . . . . . . . . . . . . . . . . . . .*

*. . . . . . . . . 45 ii Kodak ESP Printer User Guide Table of Contents Printer Not Responding . . . . . . . . . . . . . . . . . . . . . . . . . . . . . . . . . . . . . . . . . . . . . . . . 45 Transfer Pictures Failure . . . . . . . . . . . . . . . . . . . . . . . . . . . . . . . . . . . . . . . . . . . . . . . 46 User Guide on the CD Is Obsolete . . . . . . . . . . . . . . . . . . . . . . . . . . . . . . . . . . . . . 46 Wrong Paper Size . . . . . . . . . . . . . . . . . . . . . . . . . . . . . . . . . . . . . . . . . . . . . . . . . . . . . . 46 Macintosh OS 10 Troubleshooting . . . . . . . . . . . . . . . . . . . . . . . . . . . . . . . . . . . . . 47 Non-Intel Mac Only: Black Screen or Screen Freeze Occurs When Applying Printer Settings Via Home Center Software . . . . . . . . . . . . . . 47 Windows Vista Troubleshooting . . . . . . . . . . . . . . . . . . . . . . . . . . . . . . . . . . . . . . . 47 WIA (Windows Image Acquisition) Error: Service Has Stopped Working . . . . . . . . . . . . . . . . . . . . . . . . . . . . . . . . . . . . . . . . . . . . . . . . . . . @@. . . . . . . . . . . . . . . . . . . . . . . . . . . . . . . . . . . . . . . . . . . . . . . . . . . . . 47 Print Troubleshooting . . . . . . . . . . .*

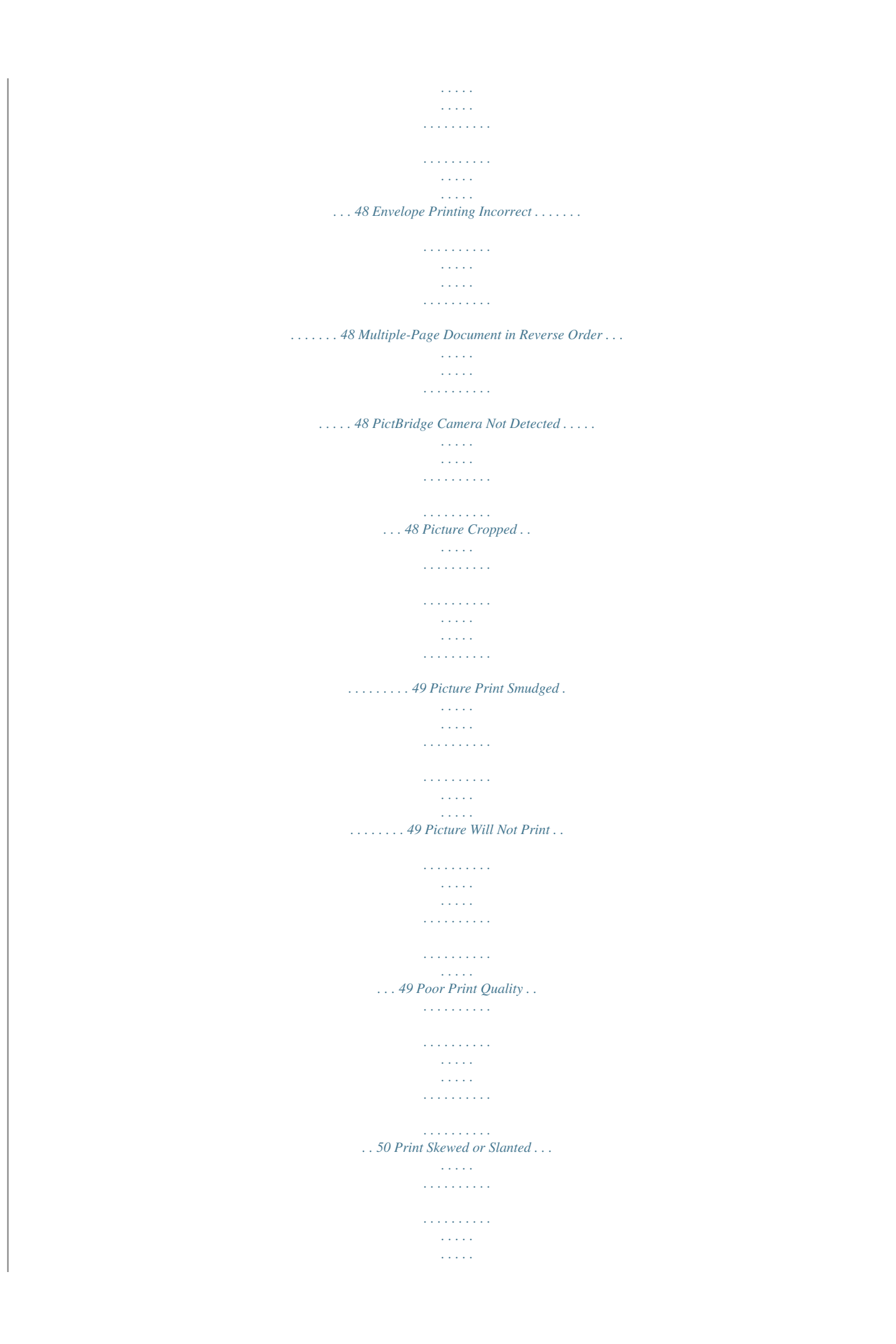

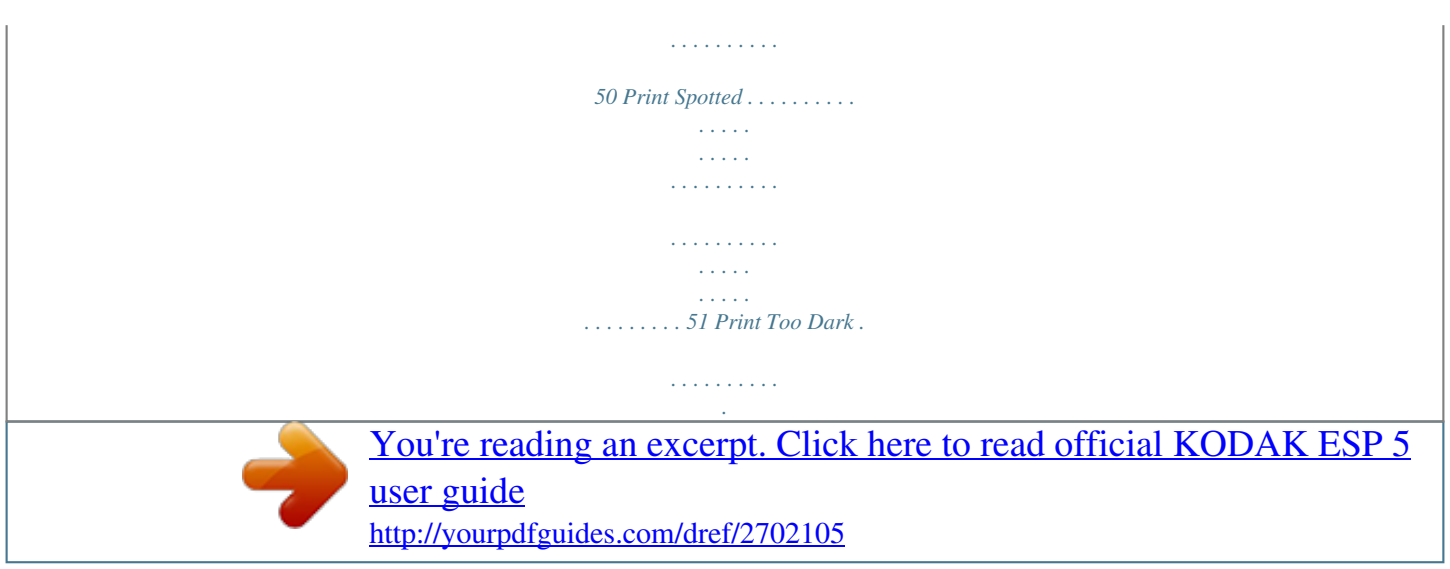

 $\sim 1.1$  .  $\sim 1.1\, \rm{km}$  $\mathcal{L}$  . The set of the set of  $\mathcal{L}$  $\sim 1.1\, \rm{km}$  $\sqrt{1+\sqrt{1+\epsilon}}$  $\ldots$  51 Print Too Light...  $\sim$  100 km s  $\sim$  100 km s  $^{-1}$  $\sim$  10  $\sim$  10  $\sim$  $\langle\ldots\rangle$  .  $\sim$  . . . . . . . . .  $\sim$  . . . . . . . . .  $\sim$  10  $\sim$  10  $\sim$  $\sim$  10  $\sim$  10  $\sim$  $\ldots$  51 Printing Slow ......  $\sim$  100 km and 100 km and 100 km and 100 km and 100 km and 100 km and 100 km and 100 km and 100 km and 100 km and 100 km and 100 km and 100 km and 100 km and 100 km and 100 km and 100 km and 100 km and 100 km and 100 km  $\sim 1.1\, \rm{km}$  $\sim$  ,  $\sim$  ,  $\sim$  $\alpha$  ,  $\alpha$  ,  $\alpha$  ,  $\alpha$  ,  $\alpha$  $\mathcal{L}$  . The second second  $\sim$  10  $\sim$  10  $\sim$ **Contract** .. 51 Printing Stops .......  $\mathcal{L}$  . The second second  $\sim$  ,  $\sim$  ,  $\sim$ **Carlo La**  $\mathcal{L}$  . The second second  $\mathcal{L}$  . The set of  $\mathcal{L}$  is a set of  $\sim$  10  $\sim$  10  $\sim$  $\langle\ldots\rangle$  . 52 White Edges on Borderless Prints .........  $\alpha$  ,  $\alpha$  ,  $\alpha$  ,  $\alpha$  ,  $\alpha$  $\sim 1.1\, \rm{km}$  $\langle\ldots\rangle$  .  $\ldots \ldots 52$  Copy Troubleshooting.  $\sim$  100 km and 100 km and 100 km and 100 km and 100 km and 100 km and 100 km and 100 km and 100 km and 100 km and 100 km and 100 km and 100 km and 100 km and 100 km and 100 km and 100 km and 100 km and 100 km and 100 km  $\sim 1.1\pm1.1$  $\sim 1.1$  ,  $\sim$  $\alpha$  ,  $\alpha$  ,  $\alpha$  ,  $\alpha$  ,  $\alpha$  $\mathcal{L}$  . The set of the set of  $\mathcal{L}$  $\sim$  10  $\sim$  10  $\sim$  $\sim 1.1\, \rm{km}$  $.53 Copy Cut Off.$ ........  $\sim$  100 km s  $\sim$  100 km s  $^{-1}$  $\begin{array}{c} \dots \dots \end{array}$  $\alpha$  ,  $\alpha$  ,  $\alpha$  ,  $\alpha$  ,  $\alpha$  $\mathcal{L}$  . The set of  $\mathcal{L}$  is  $\mathcal{L}$  $\sim$  100 km s  $^{-1}$ **Service** 53 Scan Troubleshooting .........  $\mathcal{L}$  . The set of the set of  $\mathcal{L}$  $\sim$  ,  $\sim$  ,  $\sim$  $\sim 100$ 

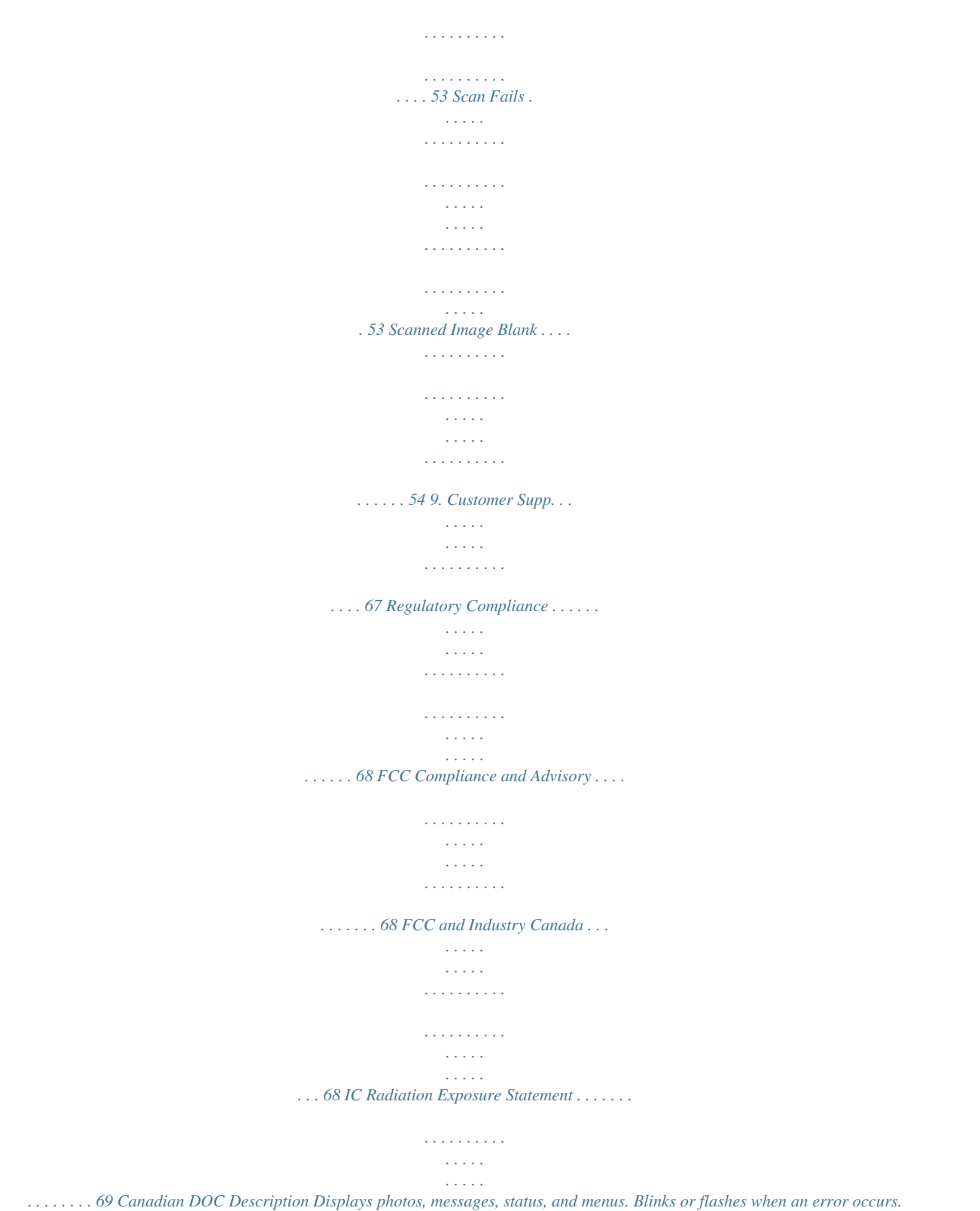

*Powers the printer ON or OFF. @@@@@@Cancels the current operation and control panel navigation, and returns you to the menu. Allows you to start the following operations: copy, scan, print, and transfer. USB Port This All-in-One printer works with most digital cameras. Using the USB port located on the front of the printer (see figure), you can connect the following devices to the printer: PTP camera USB flash drive Kodak Bluetooth dongle Image-transfer cameras mass storage cameras Status Lights The tables below describe the meaning of each light and condition, and offer tips on what action to take. On/Off Light Cause The printer is turned off. The printer does not have power applied. The printer is initializing or busy. The printer is ready. Light Status Off Blinking On Action/Solution Press On/Off to turn the printer on.*

*Ensure that the power cord is properly plugged into the back of the printer. None. Allow the printer to finish the initialization process. None. Kodak ESP 5 AiO Printer User Guide 5 Printer Overview Light Status Off On Printer Power Cord Light Cause Action/Solution The printer power cord is not Reconnect the printer power cord plug properly connected to the printer.*

*to the printer. Reconnect the cord to the electrical outlet. Ensure that the electrical The electrical power cord is not properly connected to your electrical*

*power cord is fully connected to the alternating current (AC) adapter at outlet. the end of the printer power cord. Plug a working device into you wall Your wall outlet has no power.*

*outlet to test it, or have it checked by an electrician. Visit Kodak.com for additional The problem may lie with the power troubleshooting steps, or contact your supply. local Kodak call center. The power supply is supplying power None. to the printer. Light Status Off Blinking On Memory Card Slot Slight Cause Action/Solution Either the SD/MMC card is not Remove and reinsert the SD/MMC inserted or is improperly inserted in card. the card slot. The internal card reader is initializing or communicating with a None. memory card.*

*An SD/MMC card is properly None. inserted in the card slot. 6 Kodak ESP 5 AiO Printer User Guide Chapter 1 Light Status Off Attention Light Error None. Paper jam. Paper tray empty. Paper carriage stall. Paper size or type mismatch. Change ink cartridge. Ink cartridge not readable. Printhead not calibrated. Unit open. Too many image sources. Printhead not installed. Unable to read device. Ink cartridge(s) inserted incorrectly.*

*Ink cartridge(s) not installed. Media sensor failure. Printhead failure. Scanner failure. Blinking (slow) Blinking (fast) On Control Panel Screen The display screen can be adjusted to any position between upright and flush with the printer cover.*

*It displays photos, messages, instructions, and menu items. You control the items displayed on the screen by pressing the 4-way navigation buttons on the control panel. Using Menus Use the menus displayed on the screen to select stand-alone tasks (that is, tasks that can be performed without your computer) such as copying documents or photos, or printing photos stored on memory cards or digital cameras plugged into the printer. You can also select tasks that will be completed on a computer connected to the printer, such as transferring photos from a memory card or connected camera to the computer. The next page symbol , located in the lower right corner, allows you to access the next page, while the previous page symbol , located in the top right corner, allows you to access the previous page. Kodak ESP 5 AiO Printer User Guide 7 Printer Overview Using 4-Way Navigation Buttons Pressing Down ( ) highlights the next row down in the visible menu. When the last row is highlighted, pressing causes page 1 to be replaced with page 2, with the top row highlighted. Pressing Up ( ) returns you to the previous page. Holding down any of the 4-way navigation buttons causes them to repeat the action until you release it. When a menu is displayed on the control panel screen, the selected row is highlighted.*

*Instructions displayed at the top of the screen describe how to perform the task shown in the row by pressing either Start or OK. When there are two or more options for the setting shown on the selected row, each option is displayed between the Left ( ) and Right ( ) symbols. Pressing or on the control panel displays the active choice. All-in-One Home Center (Windows) Kodak All-in-One Home Center software allows you to print, copy, scan, and configure your All-in-One printer from your Wiindows XP or Vista computer. From the All-in-One Home Center main menu, selecting one of the six menu items enables you to: · Scan images and documents · Copy images · Enhance and print images · Configure settings for printing, copying, and scanning from the control panel · Access My Resource Center at Kodak · Order supplies The functions of the three small icons located in the upper-right corner of the Home Center window are shown below: Returns you to the main Home Center window Displays the Status Monitor Displays a Help and Maintenance panel for the Home Center software Allin-One Home Center (Macintosh) After installing the software on your Macintosh OS X computer, you can run Home Center from the System Preference's Print & Fax pane by selecting your All-in-One in the Printer List, clicking the Print Queue button, and clicking the Utility icon. 8 Kodak ESP 5 AiO Printer User Guide Chapter 1 Selecting the Setup and Maintenance tabs allows you to: · Print a test page · Align the printhead · Run a printhead nozzle health check · Choosing any of the following commands allows you to select a printer, order supplies online, or check the status of your printer: Select: This option lets you select a printer from a list of connected printers.*

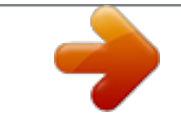

[You're reading an excerpt. Click here to read official KODAK ESP 5](http://yourpdfguides.com/dref/2702105) [user guide](http://yourpdfguides.com/dref/2702105)

 *Order Supplies: Selecting this option allows you to order supplies online from a Kodak web site. View/Hide Status: Opens a drawer displaying the configuration status of your printer. Kodak ESP 5 AiO Printer User Guide 9 Printer Overview 10 Kodak ESP 5 AiO Printer User Guide 2 Setting Up Your Printer Use this chapter to set up and start using your Kodak All-in-One printer. Selecting a Printer Location Place your printer on a clean, flat surface in a dry, well-ventilated location, away from direct sunlight.*

*Avoid areas with high levels of dust and debris: Don't expose the printer and paper to ventilation ducts, open doors, or high traffic, as airborne particles can affect picture quality. Allow enough space on all sides of the printer to comfortably connect and disconnect cables, change ink cartridges, and remove and load paper. Configuring Printer Settings Printer settings can be adjusted in two ways, via the control panel or the Home Center software that comes with your printer (see Home Center Help for more details). Configuring Basic Settings 1 2 3 Press Menu on the control panel to display the main menu. Press Press until Printer Settings is selected, and then press OK.*

*until the parameter you want to configure is selected, and then press OK. or or to set the desired sub-setting, as in configuring the current to change the setting. 4 As needed, press date and time. 5 As needed, Press 6 Press OK to save the setting(s). Kodak ESP 5 AiO Printer User Guide 11 Setting Up Your Printer Printer Settings Options Menu Options Date and Time (see Note below) Settings Year Month Day Hour Minute On Off English (U.*

*S.) English (International) Deutsch Français Français (Canada) Italiano Español Castellano Português Nederlands OK Tagged Image Printing Language Reset All Settings . Note: Setting date and time via the control panel is a separate task from stamping the date and time on photo prints. Also, using the Home Center software (see Home Center Help), you can synchronize the printer's date and time with that of the connected computer. Restoring the factory defaults from the Reset All Settings option will not change the date and time information you set. 12 Kodak ESP 5 AiO Printer User Guide 3 Handling and Loading 3 Paper Your Kodak All-in-One printer accepts print stock of various types and sizes, including letter and legal-size plain paper, photo paper, transparencies, Tshirt transfers, envelopes, cards, and labels. It automatically detects the size and type of photo paper loaded into the paper tray, thus producing the highest quality output for that paper. The paper tray accepts media from 4 to 8.5 inches wide, and up to 14 inches long; its capacity is 100 sheets of 20 lb. plain paper.*

*You can load up to 30 sheets of 4 x 6 inch (101 x 150 mm) photo paper into the paper tray. For best results, use Kodak paper with your Kodak All-in-One printer. Kodak photo paper has embedded watermarks that are read by your printer. This allows the printer to detect the paper type, automatically make adjustments to optimize the final output. Handling Paper Follow the precautions below when handling paper: · Hold the paper by the edges; avoid placing your fingerprints on it · Do not touch the glossy side of photo paper · Store paper flat, away from direct sunlight and heat (such as in a car parked in the sun) Loading the Paper Tray Your printer accepts A4, Letter, Legal, 8x 10, 5 x 7, and 4 x 6 paper, as well as evenlopes, transparencies, and labels. The paper tray capacity is 100 sheets of 20lb. plain paper. Kodak ESP 5 Printer User Guide 13 Handling and Loading Paper Loading Plain Paper 1 2 3 Pull the paper tray all the way out until the paper guide flips up on the right side. Slide the paper-width guide to its left-most position. Align the edges of a stack of paper.*

*4 Insert the stack of paper into the paper tray with the print-side down. 5 For paper less than 8.5 inches wide, squeeze the paper-width guide and slide it to the right until it lightly touches the stack of paper. 6 Leave the aperp tray open when paper is loaded. 7 Pull the output tray extender all the way out. 8 Lift the small gray paper stop (at the near edge of the output tray extender) until it is perpendicular to the tray. Loading 4 x 6 Photo Paper You can load up to 30 sheets of 4 x 6 inche (101 x 150 mm) photo paper into the paper tray. Photo paper must be loaded coated side facing down. 1 2 Remove all other paper*

*from the paper tray. Insert photo paper into the right side of the paper tray print-side down, with the short edge forward.*

*Do not overload the paper tray. Slide the paper forward until it stops. 3 4 Squeeze the paper-width guide and slide it to the right until it touches the loaded paper. 5 Leave the paper tray open while the paper is loaded. 14 Kodak ESP 5 Printer User Guide Chapter 3 Things to Keep in Mind · After you finish loading paper into the paper tray, eave the paper tray open during all print, copy, and scan jobs. · Lift the small gray paper stop (at the edge of the output tray extender) until it is perpendicular to the tray. This prevents the printed paper from sliding off of the paper tray as it exits the printer. This step is especially important when paper more than 11 inches (279 mm) long is loaded in the paper tray. Warning: The hinged section of the paper tray serves as the paper tray door when the ESP 5 All-in-One is closed. Avoid lifting it perpendicular to the paper tray, even when it is extended out.*

*When paper is held against the paper tray door, the printer may pull it into the printer after it has been printed, causing a paper jam. Loading Plain Paper 1 2 3 Pull the paper tray toward you until the paper guide flips up on the right side. As needed, squeeze and slide the paper-width guide on the tray to its left-most position. Insert the media into the paper tray with the print side down.* 4 As needed, squeeze and slide the paper-width guide to the right and align it to the left *edge of the media. 5 Leave the paper tray open. Loading Photo Paper 1 2 3 Remove all other paper from the paper tray. Insert photo paper into the right side of the paper tray print-side down, with the short edge forward. Do not overload the tray. Slide the paper forward until it stops.*

*4 Squeeze the paper-width guide and slide it to the right until it just touches the loaded paper. 5 Leave the paper tray open. Kodak ESP 5 Printer User Guide 15 Handling and Loading Paper Loading Envelopes Warning: Do not load envelopes with cutouts or cellophane windows in this printer. 1 2 3 Remove all other paper from the paper tray. Place one or more envelopes along the right edge of the paper tray, with the print side down and the envelope flaps pointing toward the left side of the tray.*

*Squeeze the paper-width guide and move it to the right until it just touches the loaded envelope(s).*

[You're reading an excerpt. Click here to read official KODAK ESP 5](http://yourpdfguides.com/dref/2702105) [user guide](http://yourpdfguides.com/dref/2702105)

 *4 Leave the paper tray open. Loading Originals Loading an Original for Copying or Scanning To copy or scan a document or photo, place your original directly on the scanner glass, face down, against the silver arrow on the right front corner, as shown here. To copy or scan oversized originals, completely remove the lid from the printer, which will continue to function even with the lid removed. To remove the lid: Lift the lid to the open position, grasp the sides of the lid, and then gently pull it upward, as shown here.*

*To replace the lid: Insert the tabs on the hinge back into the appropriate slots. 16 Kodak ESP 5 Printer User Guide 4 Viewing and Printing 4 Photos You can print images directly from PictBridge, image-transfer digital cameras, mass storage cameras, thumbdrives, and memory cards. You can also print photos and most types of files that can be printed from a computer program from a portable storage ("flash") drive, or from any computer connected to your All-in-One printer. Note: For assistance on printing from a connected computer to this All-in-One, refer to the instructions from the software application (such as a wordprocessing or image-editing program) used to send the file to the printer; or, review your computer's operating system instructions. Although this All-in-One printer is compatible with the Kodak 8-in-1 USB card reader (sold separately) as well as other Kodak USB card readers, it is not compatible with other manufacturers' card readers. An 8-in-1 card reader can be plugged into the front USB port on your Kodak All-in-One printer. Warning: Do not remove a storage device (memory card, portable storage drive, or image-transfer camera) from the printer while it is being accessed, or you may damage the files on it. Safely remove the device only after the green status light, located next to the memory card slots, stops blinking. Viewing Photos Insert one of the following plug-and-play devices into the appropriate slot: Note: Always use the USB port on the front of the printer. To avoid an error, use only one slot or port at a time.*

*Device Type Memory Card Portable Storage Drive Printer Slot Memory Card Reader USB port Kodak ESP 5 Printer User Guide 17 Viewing and Printing Photos Device Type Image-storing Digital Camera Kodak Bluetooth dongle Printer Slot USB port USB port Note: If Tagged Image Printing is enabled on this printer (see "Configuring Printer Settings" on page 11), it detects a Digital Print Order Format (DPOF) file when you insert a memory card. The printer screen prompts you to verify that you want to print tagged images. See "Printing Tagged Images" on page 20. Most memory cards (see "" on page 3 ) will work with this printer. When you insert a memory card into the card slot of the printer, connect a camera, or portable flash drive to it, the last photo taken is displayed first. Caution: Do not insert more than one memory device, such as a portable storage drive (USB) or memory card, into the printer at a time. An error message will display when a second device is connected to your printer unless you are already printing a job. The error message will only display after the print job is complete. Note: Photos stored on a PictBridge camera are displayed on the camera screen. Configuring Photo Print Settings You can change the factory default print settings for your printer using the control panel.*

*Windows users may adjust some settings using the All-in-One Home Center software (see Home Center Help for information on using Home Center). 1 Insert a memory card into the appropriate slot, or plug a portable storage device or an image transfer digital camera to the front panel USB port. The last photo is displayed first. Press Menu on the control panel to display the main menu. Press until View and Print Photos is selected, and then press OK.*

*or on the control panel; to scroll up or down, 2 3 4 To view one photo at a time, press press and hold the or arrow. 5 Press until the parameter you want to configure is selected, and then press OK. or to change the setting. 6 As needed, press 7 Press OK to save the setting for the current print job. 8 To save the setting as the default value, select Save as Default and press OK.*

*18 Kodak ESP 5 Printer User Guide Chapter 4 Print Photos Options . Menu Options View Photos Transfer All to PC Rotate This Photo Quantity Print Size View Settings / Select OK OK OK Settings Display last photo or or Quality or Color Scene Balance Add Date to Prints Save as Defaults or or or OK 1- 99 4x6 4x12 (Panoramic) 5x7 8x10 8.5x11 (2x3) Wallet 3.5x5 Best Normal Draft Color Black & White On Off No Yes This All-in-One printer automatically adjusts the print output to the best available quality for images printed on photo paper. You can set the Quality to Draft, Normal or Best only when printing images or documents on plain printer paper. The default setting for printing on plain paper is Normal. This printer is capable of automatically adjusting scene balance improvements (or the brightness) of photos printed from camera cards and USB connected devices. The default is Scene Balance selected (On). The default setting does not print the date on the photo print. Printing Photos Printing Photos from a PictBridge Camera You can print photos directly from a PictBridge camera, which controls photo selection and printing.*

*1 2 Load the paper tray with photo paper, print side down. Connect a PictBridge camera to the USB port located on the front panel of your printer. Kodak ESP 5 Printer User Guide 19 Viewing and Printing Photos 3 Use your PictBridge camera to select and print the photos. Printing Photos from Other Cameras, Memory Cards, and Portable Storage Devices Caution: This printer does not support portable storage "flash" drives that require third party access software, are encrypted, or contain multiple partitions. If this type of device is plugged into the USB port on the front panel, the printer does not recognize or display photos, and displays an error message on the control panel screen. 1 Connect an image-transfer digital camera, or portable storage drive to the front panel USB port; or insert a memory card to the appropriate card reader on the front panel. The last photo is displayed first. Load the paper tray with photo paper, print side down. Press or or until a photo you want to print is displayed in the screen. 2 3 4 Press OK to select the photo.*

*Tip: To select and print all the photos on a memory card or portable storage device, hold down the OK button for 2 seconds. Holding down the OK button again for 2 seconds de-selects all the photos 5 Press Menu to display the Print Photos Options menu. until Quantity is selected, and then press to select the number of prints. until View Photos is selected. Press 6 Press 7 OK.*

*Press Start to print the selected photo, or press or 8 Press until you view another photo you want to print.*

[You're reading an excerpt. Click here to read official KODAK ESP 5](http://yourpdfguides.com/dref/2702105)

[user guide](http://yourpdfguides.com/dref/2702105)

 *9 Repeat Steps 3-8 until you have finished selecting photos. Note: The photo is automatically deselected after it has been printed. Printing Tagged Images Many digital cameras allow you to create a Digital Print Order Format (DPOF) file, an industry standard, for printing tagged photos. When you use your camera to select photos, a file is created identifying the photos tagged for printing.*

*The DPOF file is stored by the digital camera on a memory card and specifies which photos to print. This All-in-One printer can read the DPOF file from a memory card, and you do not have to reselect the photos you wish to print. Note: Not all digital cameras support tagging or the creation of tagged image files. Refer to your camera's user guide to ensure it supports this functionality. 20 Kodak ESP 5 Printer User Guide Chapter 4 When you print tagged photos, the selected layout is applied unless your camera allows selection of sizes. Printing from a Bluetooth Device Your printer allows you to print from a Bluetooth device, using an optional Kodak USB Bluetooth dongle, which you can purchase from Kodak at www.kodak.com/go/ accessories. Bluetooth allows wireless connectivity between compatible electronic devices. To enable Bluetooth wireless connectivity, plug the Kodak Bluetooth dongle into the USB port located on the front panel of your printer.*

*When the device and the printer are connected, you can send photos from your Bluetooth device to the printer. The All-in-One supports connectivity to one Bluetooth device at a time. The Kodak dongle (shown below) supports receiving print jobs from the following Bluetooth-enabled devices: · Mobile camera phones · Personal Digital Assistants (PDAs) · Digital still cameras · Computers Range For the highest transfer speed, Kodak recommends keeping a*

*maximum distance of 10 meters or 33 feet between Bluetooth devices, as they may not work reliably beyond this range. Bluetooth Security Pin The printer's bluetooth security pin is 1111. This is entered on the image source and is only needed if the image source requires a security exchange. The printer does not require a security pin. Printing Multiple Photos When the you select a print size smaller than the paper size, this printer automatically lays out multiple*

*photos using the least amount of space, minimizing paper waste when cutting out the photos. Printing Panoramic Photos You can print a panoramic photo on 4 x 12 paper, or two panoramic photos on U.S. letter or A4 paper; some cropping will occur.*

*Kodak ESP 5 Printer User Guide 21 Viewing and Printing Photos Zooming and Cropping Photos Your printer enables you to zoom in or out on a specific area of a photo. When you print the photo, the photo is cropped so only the area shown on the display is printed. Note: The changes you make to the photo apply only to viewing and printing the photo and will not be saved on the memory card or storage device. 1 Select an image from the display. As needed, see "Printing Photos from a PictBridge Camera" on page 19, or "Printing Photos from Other Cameras, Memory Cards, and Portable Storage Devices" on page 20.*

*Press Zoom + to enlarge the photo in .25X increments, up to a 5X magnification. Press Zoom to decrease the magnification in .25X increments, to 1X. ,, and navigation buttons on the control panel to display the part Use the of the picture you want to print.*

*2 3 4 Press OK when finished. The photo is displayed with a border ("crop box") around the magnification and position you selected. 5 Press Menu and press to select the Print Photos Options menu; then press OK. to select the number of prints. 6 Press 7 and select Quantity, and then press Press Start to print the area displayed in the crop box. Tip: You can make more precise zoom and crop adjustments to your photos on your computer using photo editing software. To send a photo from the All-in-One to your computer, see "Transferring Images From the Printer to a Computer" below. Transferring Images From the Printer to a Computer You can transfer .jpg, .mov, and .*

*wav files to your Windows or Macintosh computer from a PictBridge camera, digital image-transfer (PTP) camera, memory card, Kodak Bluetooth dongle, and portable (USB) storage drive connected to this All-in-One printer. Note: To transfer large files, such as video files, from a memory card to a computer,*

*Kodak recommends using a card reader attached directly to the computer instead of transferring the file(s) via the Allin-One printer. Likewise, Kodak recommends transferring large (400 or more) groups of image files stored on a memory card to a computer via a card reader connected to the computer. 22 Kodak ESP 5 Printer User Guide Chapter 4 Transferring Images to a Windows Computer 1 2 3 Connect the plug-and-play device to the appropriate slot on the front panel of your printer. Press Menu to display the Print Photos Options menu in the screen. Press until Transfer All to PC is selected, and click OK. 4 At the prompt, click Start. The Kodak All-in-One Printer Software dialog opens on the PC monitor. 5 In the Kodak All-in-One Printer Software dialog on your PC, click an option to select it: · · · Browse and print my pictures Transfer my pictures Both Then click OK. 6 If the Kodak Home Center software opens on the desktop, follow the instructions in the to complete the transfer.*

*7 If the Select Device dialog displays on the PC monitor, select the All-in-One printer as the location of the image file(s), and then click OK. Follow the instructions in the Windows Scanner and Camera wizard to complete the transfer. 8 From the dialog, select Transfer my pictures and click OK. 9 Follow the instructions in the Windows Scanner and Camera wizard to complete the transfer. Transferring Images to a Macintosh Computer 1 2 3 Connect the plug-andplay device to the appropriate slot on the front panel of your printer.*

*Press Menu to display the options on the computer monitor (for a PictBridge camera) or the printer screen (all other devices). Press until Transfer All to PC is selected. 4 Press OK. 5 When a transfer or connection message appears on the monitor, click Yes. 6 Press Start.*

*7 Use iPhoto or Image Capture to complete the transfer. Kodak ESP 5 Printer User Guide 23 Viewing and Printing Photos 24 Kodak ESP 5 Printer User Guide 5 Copying Pictures or 5 Documents You can copy both photos and documents directly from the control panel of your Kodak ESP All-in-One printer. The printer produces high-quality color or black-and-white copies on a variety of paper types, including transparencies. Note: Before using your All-in-One printer to copy a document or photo for the first time, review the procedures for loading paper and originals in Chapter 3 on page 13. Simple Copying 1 2 3 Place the original (document or photo) at the right front corner of the scanner glass.*

> [You're reading an excerpt. Click here to read official KODAK ESP 5](http://yourpdfguides.com/dref/2702105) [user guide](http://yourpdfguides.com/dref/2702105)

 *Press Menu to display the main menu. Copy Document is the first option. As needed, press to select Copy Photo. 4 Press Start. Adjusting Copy Settings You can change the factory default copy document settings for your printer using the control panel.*

*Depending on whether you are copying a photo or a document, select the appropriate option submenu from the main menu. 1 2 3 Press Menu to display the main menu. Copy Document is the first option. As needed, press to select Copy Photo. Press OK to display the submenu. until the desired option is selected. or to select the desired setting. 4 Press 5 Press 6 Press OK to continue making selections, as needed. Note: Any changes you make to the copy document settings apply only to the current copy operation. Kodak ESP 5 Printer User Guide 25 Copying Pictures or Documents 7 To keep the settings as permanent, press until Save as Defaults is selected; press OK, and then press Yes to save the change(s) as the new default settings.*

*8 Press Start to initiate copying the document. The available copy settings are shown in the tables below: Copy Document Options Menu Options Quantity Copy Size or Quality Color Brightness Save As Defaults or or OK View Settings / Select or or Settings 1- 99 Same Size 20% to 500% Best Normal Draft Color Black & White -3 to +3 -3 to +3 Scaling is anchored to the upper left corner of the original. Same Size Scaling The copy is the same size as the original. Cropping occurs if the original is larger than the paper size. @@Same Size is the default copy setting.*

*@@@@Delivers high-quality output and is the default setting. Normal prints faster than Best. @@Best is the slowest print speed. @@@@@@This way, you can easily manage the scan in your computer. @@@@@@@@5 When the Scanner dialog window displays on your computer, follow the prompts to finish the scanning process.*

*Scanning Multiple Originals Kodak's Home Center software can detect multiple photos when placed on the All-in-One scanner glass. Allow some space on the scanner glass between each item, and use Home Center to save each photo a separate file. Home Center interprets any originals with touching or overlapping edges as a single image. Home Center cannot interpret two or more documents, or a combination of documents and photos, as separate scanned items. Adjusting Scan Settings You can change the factory default scan settings for your printer using the control panel. When you change scan settings from the control panel, the settings apply only to the current scan job. To apply scan settings to all future scan jobs, you can save your changes. 1 2 3 Press Menu to display the main menu. Press until Scan is selected. Press OK to display the Scan menu.*

*to change the scan settings for Scan What and Scan To. 4 As needed, press Note: Any changes you make to the scan settings apply only to the current scan operation. 5 To keep the settings as permanent, press then press OK. until Save as Defaults is selected, and 6 Press Start to initiate the scan. The available scan settings are in the table below: Scan Options Menu Options Scan What Scan To View Settings / Select or or Settings Document Photo Computer Memory Card 30 Kodak ESP 5 Printer User Guide Chapter 6 Menu Options Scan Destination Save As Defaults View Settings / Select or OK Settings File [Application Name] If you select Document, the scan is saved as a document file, even if the original is a photo. @@@@Each application will appear as a separate setting in the display. @@@@@@@@@@Service agreements are available in some countries. Contact dealers for Kodak products for more information.*

*@@@@@@@@Do not place or spray liquid directly on the glass. The liquid might seep under the glass and damage the device. 1 2 3 Unplug the printer and raise the lid. @@@@@@1 2 3 Unplug the printer and raise the lid. @@Wipe the underside gently to loosen debris. Do not*

*scrub. 4 Dry the underside with a chamois or soft cloth.*

*@@@@@@@@Press Menu to display the main menu. Press until Maintenance is selected. @@@@@@The ink levels are shown on the control panel and in the printer software. Caution: For the best quality prints, store ink cartridges in locations where the temperature does not exceed 85°F (30°C). Warning: Use genuine Kodak ink cartridges to ensure best results and avoid printhead damage not covered under warranty.*

*Third-party ink cartridges may not contain the necessary information to notify you before the ink cartridge is empty, which could cause damage to the printhead. 1 2 Make sure the printer is turned on. Open the printer access door by lifting from the front center of the unit. The printhead moves to an accessible position for handling the ink cartridges. The ink cartridges are seated in the printhead. 1 Printhead 2 Color Ink cartridge 3 Black ink cartridge 3 Wait until the printhead stops moving, then pinch the latch on the old ink cartridge with your thumb and forefinger and lift it out of the printhead. Note: You can take your used ink cartridges to most office supply or electronics stores for safe disposal. 4 Open the box containing the new ink cartridge. 36 Kodak ESP 5 Printer User Guide Chapter 7 5 Remove the bagged ink cartridge from the box, tear open the bag at the notch, and remove the ink cartridge. Caution: Insert the ink cartridge immediately to prevent any drying of the ink.*

*6 Remove the orange cap from the cartridge by grasping the top edge and pulling/rotating it off the ink cartridge. Discard the orange cap. 7 Insert the ink cartridge into the printhead. 8 Press down on the tab until you hear a click and feel the latch snap into position. 9 Close the printer access door. The printhead moves to its ready position and prepares the new ink cartridge for use (this could take up to a minute). Kodak ESP 5 Printer User Guide 37 Maintaining Your Printer Replacing the Printhead If your printhead is damaged or broken, you may replace it yourself. You will need to get a replacement printhead from Service and Support prior to executing this task. 1 2 Make sure your printer is turned on. Pinch the latch on the ink cartridge with your thumb and forefinger and lift it out of the print head.*

*Remove both ink cartridges. . Caution: Insert the ink cartridges into the newly installed printhead as soon as possible to prevent any drying of the ink. 3 Unlatch the printhead by pressing the release on the top of the carriage. 4 Remove the old printhead from the carriage.*

*38 Kodak ESP 5 Printer User Guide Chapter 7 5 Remove the new printhead from its bag. 6 Remove and discard the black plastic casing and the orange protective cap. 7 Place the new printhead into the carriage. 8 Push firmly against the target label on the printhead until it clicks into place. Kodak ESP 5 Printer User Guide 39 Maintaining Your Printer 9 Reinstall the ink cartridges.*

*10 Close the printer access door.*

[You're reading an excerpt. Click here to read official KODAK ESP 5](http://yourpdfguides.com/dref/2702105) [user guide](http://yourpdfguides.com/dref/2702105)

 *11 The printer will require a calibration after installing a new printhead. Follow the prompts on your printer's display screen. 40 Kodak ESP 5 Printer User Guide 8 All-in-One Troubleshooting The information in this chapter is designed to help you solve on your own many problems that may occur with your printer. Note: Many issues with degradation in performance or print quality can be resolved by meeting or exceeding the recommended system requirements. See "Product and Safety Specifications" on page 61. General Troubleshooting Printer Fails to Power On Probable Cause The power supply is not properly connected. Corrective Action · Make sure the electrical power cord is connected to the alternating current power adapter, and is plugged into a grounded power outlet or power strip · If using a power strip, make sure it is turned on · If using a switched power outlet, make sure the switch is on · Make sure the power outlet is supplying power · Verify the light on the Kodak printer power cord plug is lit Probable Cause 2 The USB cable was unplugged from the printer and then reconnected; or, power to the printer is interrupted. Corrective Action Restart the computer. @@@@@@Kodak recommends using genuine Kodak ink cartridges.*

*Corrective Action Install a genuine Kodak ink cartridge. @@@@1 2 3 Remove the paper from the paper tray. @@Reload the paper tray. @@@@@@@@@@Probable Cause 3 The scanner lid is dirty. Kodak ESP 5 Printer User Guide 43 All-in-One Troubleshooting Corrective Action Clean the scanner lid ( see"Cleaning the Scanner Lid" on page 34 No Communication With Computer Probable Cause Your Kodak printer is not connected to your computer. Corrective Action · Make sure your printer is plugged in and turned on · Make sure you are using the proper USB cable (USB 2.0) · Check the connection from your computer to your printer. Ensure that the square end of the USB cable is plugged in to the USB port on the back of your printer, and the flat end into a USB port on your computer · You may need to disconnect other printers or scanners from your computer · After checking connections, restart your computer · Make sure your computer meets the minimum system requirements, otherwise upgrade your system if necessary For more information on connecting your printer to your computer, see the Setup Guide that came with your printer. No Paper Feed Probable Cause The paper tray may be empty, or*

*there may be a problem with the paper in the tray. Caution: Kodak Inkjet paper is recommended for your Kodak All-in-One printer. Corrective Action If the tray is empty, load paper into the paper tray, then resume printing. Check for a message on the printer status monitor (Windows) on your computer. Check for a problem with the paper in the tray. To check the paper 1 2 3 Inspect the paper and make sure no paper sheets are damaged in any way. Reload with new paper, if necessary.*

*@@Reload the paper tray. Do not overfill. 4 Press OK. 44 Kodak ESP 5 Printer User Guide Chapter 8 One Or More Of The Colors On The Calibration Sheet Is Missing Probable Cause The printhead is not installed correctly. If the printhead has been working properly, it may have come loose. Corrective Action If the printhead has come loose: 1 2 3 Open the printer access door, and then remove the black and color ink cartridges. Press the printhead release button. Lift the printhead out. 4 Reinsert the printhead and ink cartridges. Note: See "Replacing the Printhead" on page 38 for illustrated instructions for performing this procedure. If this does not resolve your printing issue, contact Kodak Service and Support. Paper Jam Probable Cause The paper did not advance, was not picked up properly from the paper tray, or is lodged inside the printer. Caution: Kodak Inkjet paper is recommended for your Kodak All-in-One printer. Corrective Action 1 2 3 Remove the paper from the tray. Turn off the printer.*

*Open the rear access area and pull the paper out from the rollers without tearing it.. Caution: If the paper tears while removing it, make sure you remove all the torn pieces. More jams are likely to occur when torn pieces are left in the printer. 4 Reload the paper tray, but do not overfill it. 5 Turn the printer on. 6 Press OK. Printer Not Responding Probable Cause The firmware or software is not in a ready state. Kodak ESP 5 Printer User Guide 45 All-in-One Troubleshooting Corrective Action · Turn the printer off and turn it back on · If the problem persists, unplug the power cord from the power supply and plug it back in · If the problem continues to persist, restart your computer Transfer Pictures Failure Problem Nothing happens when you try to transfer photos to the computer. Corrective Action · Remove the memory card or USB device and reinsert it · Check the power connection to the computer · If you are trying to transfer photos from a memory card and a PictBridge camera is connected, disconnect the camera · Close unnecessary software applications, and minimize remaining application windows.*

*Follow any messages on the screen that may have been hidden by other windows · Disconnect then reconnect the USB cable from the printer to the computer · Make sure you are using a high-quality USB cable (See "No Communication With Computer" on page 44) · Make sure your computer meets the minimum system requirements for using your printer (see ""General Troubleshooting" on page 41). Upgrade your system if necessary User Guide on the CD Is Obsolete Probable Cause The User Guide has been updated since the software CD was released. Corrective Action Download the most recent version of the User Guide from Kodak.com. Wrong Paper Size Probable Cause The print size or paper size you selected may be larger or smaller than the paper found in the paper tray.*

*Corrective Action 1 2 Replace the paper in the paper tray with the correct size. Press OK. If the situation continues, contact Kodak support. 46 Kodak ESP 5 Printer User Guide Chapter 8 Macintosh OS 10 Troubleshooting Non-Intel Mac Only: Black Screen or Screen Freeze Occurs When Applying Printer Settings Via Home Center Software Probable Cause This error only occurs with non-Intel Macintoshes running Leopard OS version 10.5.*

*Apple has confirmed that there are problems running the latest version (Leopard) on G5 processors. Corrective Action Upgrade to Macintosh OS 10.5.2. Windows Vista Troubleshooting WIA (Windows Image Acquisition) Error: Service Has Stopped Working Probable Cause 1 The USB cable is unplugged and reconnected to the printer or when the printer terminated error Probable Cause 2 Power is interrupted. This results in the inability to connect a camera and transfer pictures from the camera.*

> [You're reading an excerpt. Click here to read official KODAK ESP 5](http://yourpdfguides.com/dref/2702105) [user guide](http://yourpdfguides.com/dref/2702105)

 *Neither the camera nor the printer is visible through the Transfer All to My PC option on the Print Photo Options menu. Corrective Action Restart the computer and printer. Home Center Software Works Incorrectly Following Software Upgrade Probable Cause Some changes in the Home Center software may have been affected by enabled Security and/or User Account Control settings. Corrective Action 1 2 3 Right-click on the Home Center icon (shortcut) on the Desktop.*

*Select Properties. Select the Compatibility tab. 4 Check the box that says "Run the program as an administrator." Kodak ESP 5 Printer User Guide 47 All-in-One Troubleshooting Print Troubleshooting Use this section to resolve print problems. Envelope Printing Incorrect Probable Cause The envelopes are not loaded correctly. Corrective Action 1 2 3 Remove the envelopes from the paper tray. Straighten the stack of envelopes against a flat surface. Reload the stack into the paper tray print side down, with the envelope flap aligned to the left. Squeeze the paper guide and slide it to the right until it touches the edge of the envelopes. Multiple-Page Document in Reverse Order Probable Cause The print settings in the printer driver are set to print the first page of your document first.*

*Corrective Action Configure the printer driver to print the document in reverse order, so the pages are in the correct order when printing is complete. To set a Windows PC to print in reverse order: 1 2 3 On the Windows Desktop, click Start > Settings > Control Panel. In the Control Panel window, open Printers or Printers and Faxes. In the Windows Explorer window, Right-click on the Kodak All-in-One printer in the Name column, and then select Printing Preferences. 4 On the Printing Preferences window, select Print last page first on the General tab.*

*To set a Macintosh to print in reverse order: 1 2 3 On the File menu, select Print. On the Print dialog, select Paper Handling. Select the Reverse Page Order option. PictBridge Camera Not Detected Probable Cause The camera is not communicating with the printer. Corrective Action 48 Kodak ESP 5 Printer User Guide Chapter 8 · Make sure the camera is turned ON · Check the USB connections from the PictBridge camera to the printer · If disconnected, reconnect the USB cable from the PictBridge camera to the printer · Make sure the connected camera is PictBridge-compatible.*

*See your camera or device user's guide for details · Check the camera batteries Picture Cropped · Change the picture quality setting (or resolution) on your digital camera to 3:2. See your camera user's guide for details · Adjust cropped photos using the Kodak Home Center or other image editing software on your*

*computer · If you are printing from an application on your computer, select the proper paper size from the printer options Note: Cropping may vary, depending on the selected picture size and size of the output paper. The dimensions of the photo on the camera are slightly different from each paper size so a portion will be cropped to fit perfectly on whatever paper size was selected. Picture Print Smudged Probable Cause Fingerprints may be on glossy side of*

*paper. Corrective Action Handle paper by the edges. Picture Will Not Print A selected picture does not print. Probable Cause 1 The image file may be corrupt. Corrective Action Review the picture on the camera or computer and delete it if necessary. Probable Cause 2 The image file may not be in JPEG format. Kodak ESP 5 Printer User Guide 49 All-in-One Troubleshooting Corrective Action The Kodak printer can print only JPEG files in stand-alone mode.*

Connect the printer to a computer and use software to print other image formats. Poor Print Quality Probable Cause Low resolution image file or the printer *may need maintenance. Corrective Action · Align the printhead (see "Monitoring and Adjusting the Printer's Performance" on page 34) · Perform a nozzle check with the Home Center software · Clean the printhead from Home Center or from the Maintenance menu on the printer control panel. If the printhead is clogged, the printouts should begin to improve with two or three cleanings. Repeat the cleaning cycle until the printout stops improving · If the problem still persists, you may need to replace the printhead Print Skewed or Slanted Probable Cause 1 The paper is not properly loaded in the tray. Caution: Kodak Inkjet paper is recommended for your Kodak All-in-One printer. Corrective Action Realign the paper in the paper tray. 1 2 3 Remove paper and check for wrinkles and tears. Slide the paper-width guide away from the paper. Straighten the stack of paper against a flat surface, and reload it into the paper tray.*

*4 Slide the paper-width guide up against the edge of the paper. Probable Cause 2 More than one type or size of paper is loaded. Corrective Action Load only one type or size of paper at a time. 50 Kodak ESP 5 Printer User Guide Chapter 8 Print Spotted Probable Cause Paper may be dirty. Corrective Action Use a dry, lint-free cloth to wipe clean.*

*For excessive dirt or debris, thoroughly clean the paper tray, and load new paper. Note: When you are not using the printer, keep paper tray cover closed to keep dust and debris from collecting on the paper or inside the printer. Print Too Dark · Try retaking the picture with the flash on, or move within the flash range of the camera. Refer to your camera user's guide for details · Adjust the exposure compensation on your camera, and try taking the picture again. Refer to your camera user's guide for details · Edit the picture using Kodak Home Center or other image editing software · Make sure the printer is not placed in direct sunlight or is not operating in a hightemperature environment Print Too Light.*

*Caution: For best results, use Kodak paper and ink cartridges for your Kodak All-in-One printer. · Make sure the paper is loaded with the print side face down. Reload it if necessary · Try taking the picture again with the flash off. Refer to your camera user's guide for details · Adjust the exposure compensation on your camera and try taking the picture again. Refer to your camera user's guide for details · Edit the picture on your computer Printing Slow Note: When printing a large number of prints, printing may slow down to prevent the printhead from overheating. · Make sure the printer is not placed in direct sunlight or is not operating in a hightemperature environment (higher than 95° F., or 35° C) · Close unnecessary software applications Kodak ESP 5 Printer User Guide 51 All-in-One Troubleshooting · Make sure your computer meets the minimum system requirements. Upgrade your system if necessary Printing Stops Printing stops during mid-print.*

> [You're reading an excerpt. Click here to read official KODAK ESP 5](http://yourpdfguides.com/dref/2702105) [user guide](http://yourpdfguides.com/dref/2702105) <http://yourpdfguides.com/dref/2702105>

 *Paper stops feeding, and status light may blink. Caution: For best results, use Kodak paper and ink cartridges for your Kodak All-in-One printer.*

*To check the paper: 1 2 3 Remove any loose paper from the printer. Check the paper access door in the rear of the printer. Inspect the paper supplies and reload with new paper, if necessary. 4 Reload the paper tray. Do not overload. 5 Press Start to continue White Edges on Borderless Prints Probable Cause 1 White edges can appear when there are slight misalignments between the printer and paper. Some software applications are able to "hide" these small misalignments so that the prints look borderless. Corrective Action · Realign the paper in the tray · Use the application's Fill Page option or resize the picture so it is slightly larger than the paper size Probable Cause 2 If the image's proportions or dimensions are not compatible with the selected paper size, the print usually will not be borderless. For example, if a square image is printed on 4 x 6inch paper, it will often print as a 4 x 4 inch image, with white edges on each side of the print. Corrective Action 2 Crop the image so it is compatible with the selected paper size.*

*52 Kodak ESP 5 Printer User Guide Chapter 8 Copy Troubleshooting Copy Cut Off Probable Cause The original is larger than the paper loaded. Corrective Action When the original is larger than the paper loaded, reduce copy size to fit the size of the paper loaded. Scan Troubleshooting Scan Fails Probable Cause 1 Your computer is not turned ON. Corrective Action Turn on your computer. Probable Cause 2 Your Kodak printer is not connected to your computer. Corrective Action Connect your Kodak printer to your computer with a standard USB cable. Probable Cause 3 The Kodak Home Center software is not installed. Corrective Action Insert the Kodak printer installation CD and install the softwar.e Probable Cause 4 Your computer system resources may be low. Corrective Action · Turn off your computer and the printer, and then turn them back on · If the problem still persists, try scanning at a lower resolution Probable Cause 5 The memory card you are scanning to does not have enough free space to save the scanned photo.*

*Kodak ESP 5 Printer User Guide 53 All-in-One Troubleshooting Corrective Action Free up some space on your memory card or use another memory card to save the scanned photo. Scanned Image Blank Probable Cause Your original is not placed correctly on the scanner glass. Corrective Action Place your original face down in the proper corner of the scanner glass. 54 Kodak ESP 5 Printer User Guide 9 Customer Support All-in-One Support Options Before contacting Customer Support, Kodak encourages you to determine if the resources in the ESP 5 All-in-One, in this user guide, or in Home Center software can address your concern right away. The following types of assistance came with your printer: Printer Help 1 2 3 Press Menu to display the main menu. Press until Help is selected. until the desired option is selected. As needed, press 4 Press OK. 5 Follow the prompts in the display screen to view the available information. The options in the Help menu are shown In the table below: Help Options Menu Options Install Ink Cartridges Copy a Document Copy a Photo Print a Photo Scan a Document Scan a Photo Select OK OK OK OK OK OK Home Center Help In both Windows and Macintosh, Kodak All-in-One Home Center software provides online Help for using with your printer.*

*Remember that Home Center must be open on your computer to access Help. Kodak ESP 5 Printer User Guide 55 Customer Support Troubleshooting Frequently-Asked-Questions See "All-in-One Troubleshooting" on page 41 for solutions to many specific All-in-One problems. Resources on the All-in-One Setup CD-ROM In addition to this user guide, the CD-ROM used as part of the setup contains additional technical information in the ReadMe file. Contacting Customer Support at Kodak Should you need more assistance than is available from Home Center, this guide, the Readme file, or the All-in-One control panel Help, Kodak provides several resources, listed below, to help you solve your printer problems. · Support from the Kodak Web site*

*(www.kodak.com/go/aiosupport). See the table below for useful Web addresses Support on the Kodak Web Site Support General Printer Description Resource Center. Get support for your product (FAQs, troubleshooting information, etc.).*

*Purchase a full range of digital camera and printer accessories. Download latest printer software, firmware, and drivers. Online tutorials. Get information on Kodak EasyShare software. Get help with the Windows operating system and working with digital images.*

*Get support for Kodak printers, cameras, software, accessories, and more. Print a Test Page before contacting Kodak support (see "All-in-One Support Options" on page 55 ). Register your printer. Internet Address www.kodak.*

*com/go/resourcecenter www.kodak.com/go/faqs www.kodak.com/go/accessories www.kodak.com/go/downloads www.kodak.com/go/howto www.kodak.*

*com/go/easysharesw www.kodak.com/go/pcbasics Software Other www.kodak.com/go/support www.kodak.com/go/register 56 Kodak ESP 5 Printer User Guide A Glossary A All-in-One All-in-One B Bluetooth An industrial specification for wireless personal area networks (PANs). Bluetooth provides a way to connect and exchange information between devices such as mobile phones, laptops, PCs, printers, digital cameras, and video game consoles over a secure, globally unlicensed short-range radio frequency. The Bluetooth specifications are developed and licensed by the Bluetooth Special Interest Group. D DPI dots per inch DPOF Digital Print Order File.*

*This file allows the user of a digital camera to define which captured images on the storage card are to be printed, together with information on the number of copies or other image information such as paper size, image title text, image orientation, contact information, and more. E ESP EasyShare Printer EXIF Exchangeable Image File Format. A standard for storing interchange information in image files, especially those using JPEG compression. Most digital cameras now use the EXIF format. J JPEG Joint Photographic Experts Group.*

*The name of the committee that developed the image file format. JPEG is a compressed image file format. JPEG is a "lossy" format, which means some quality is lost when the image is compressed. Kodak ESP 5 Printer User Guide 57 Glossary K Kodak Perfect Touch Automatically corrects for common image flaws and "mistakes," such as shadows, and backlighting. Kodak Perfect Touch technology also enhances the desirable qualities of pictures, for vibrant color and richer detail.*

*This feature is available when scanning or copying pictures. Color restoration and Kodak Perfect Touch can be used together to enhance pictures.*

[You're reading an excerpt. Click here to read official KODAK ESP 5](http://yourpdfguides.com/dref/2702105)

[user guide](http://yourpdfguides.com/dref/2702105)